# Hit net TV!設定マニュアル

# ユーザー設定機能

 $\sim$  web メールの利用 編 ~

設定に関するお問い合わせ

フリーダイヤル 0800-200-8688

(受付時間)9:00~18:00

## Hit net TV!

飛騨高山ケーブルネットワーク株式会社

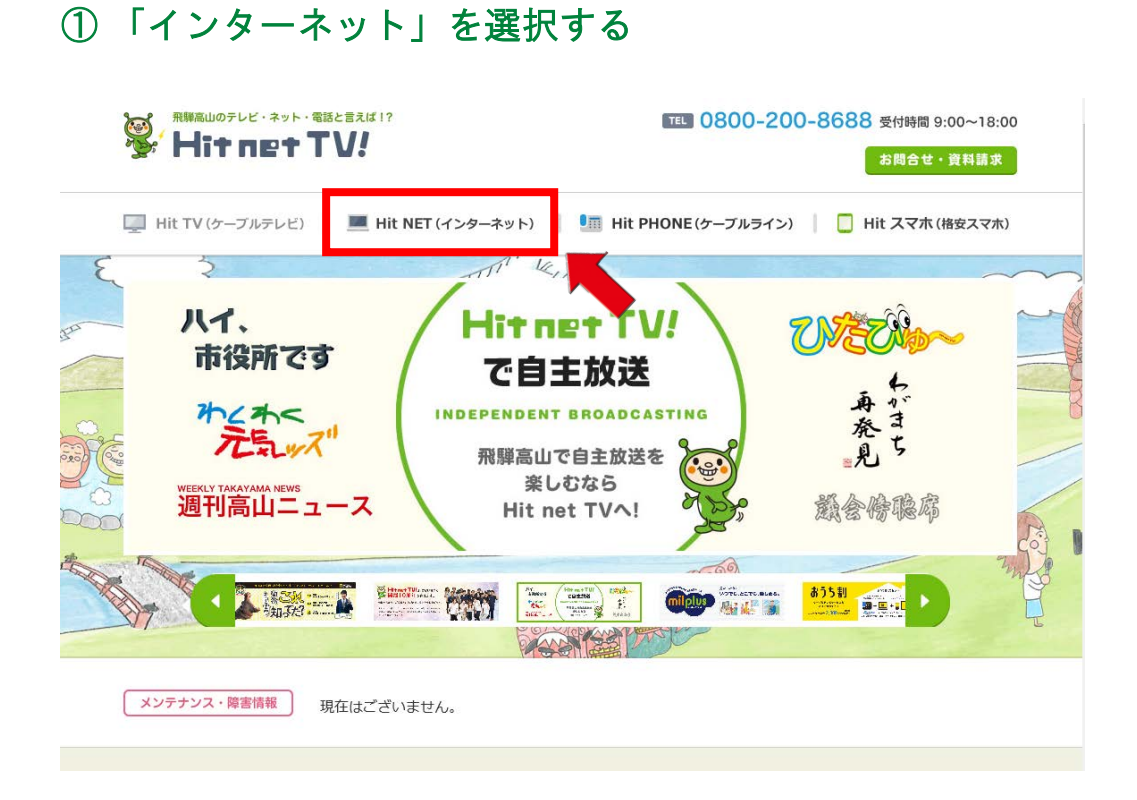

### 「すでにご加入中のお客さま」を選択する

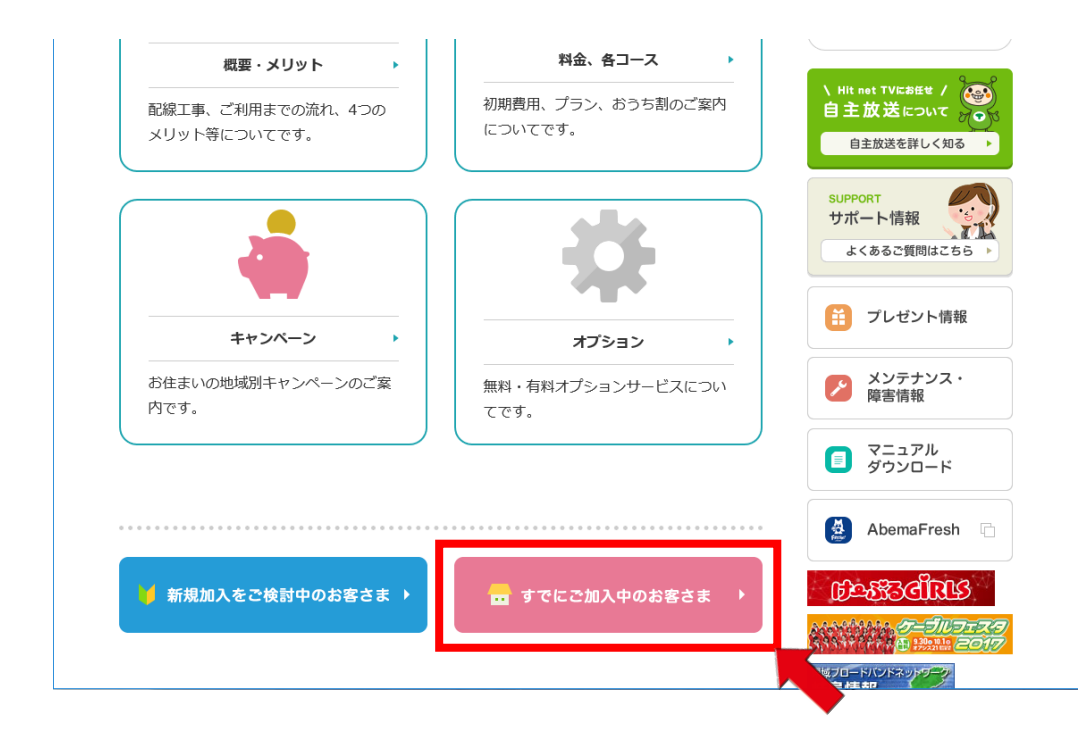

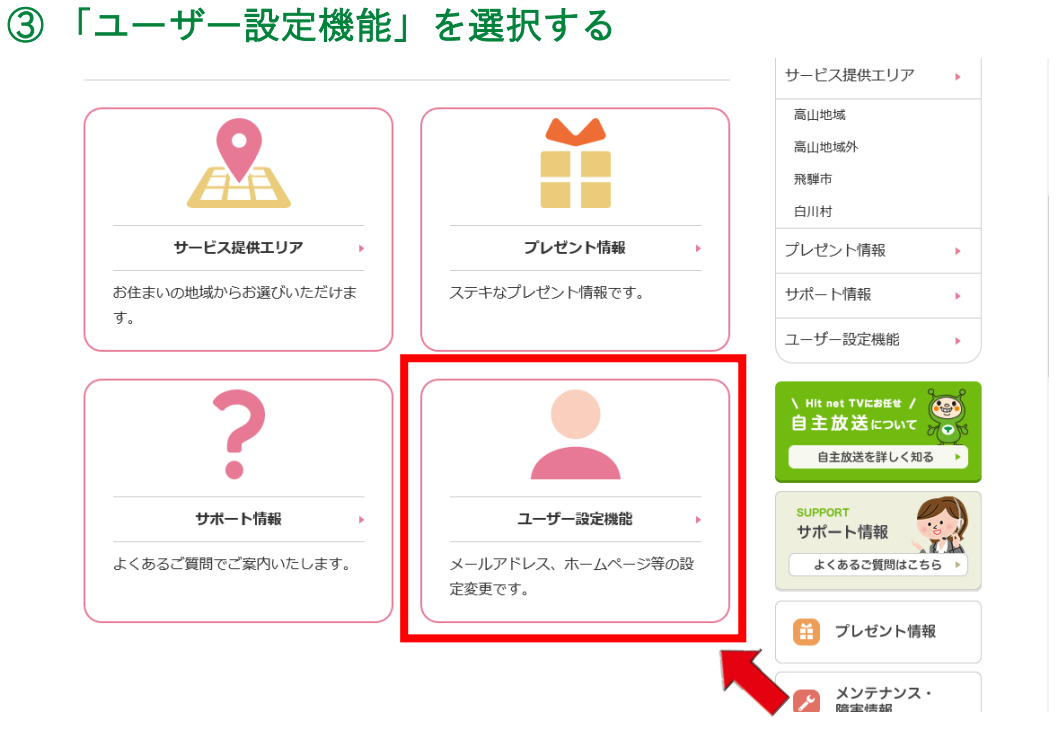

### 「web メール」を選択する

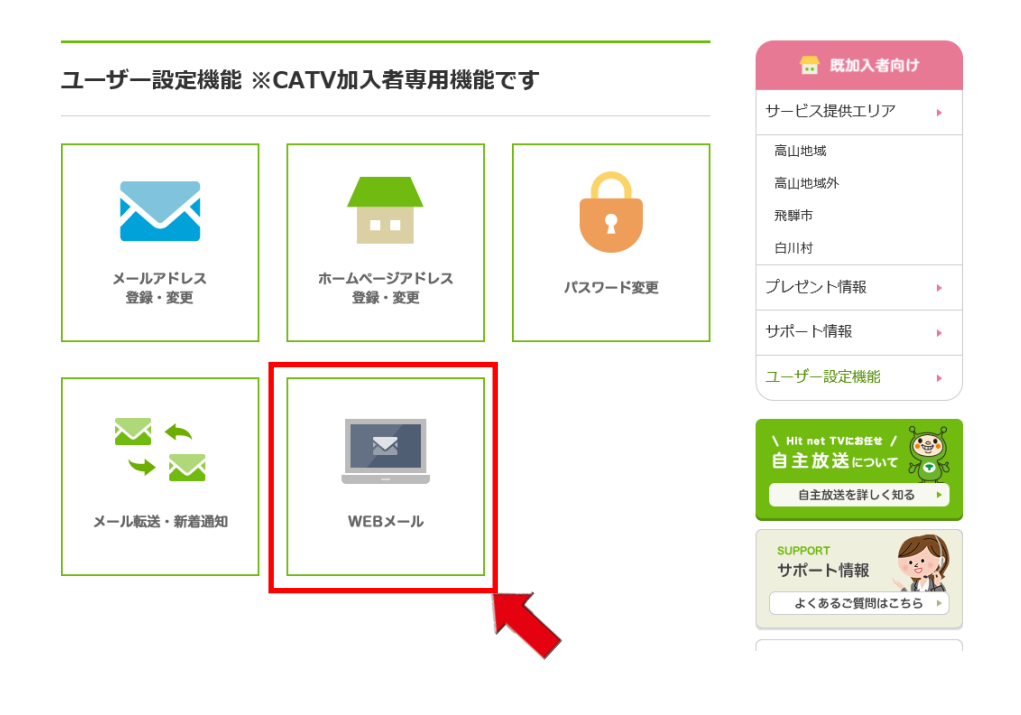

#### 1. WEB メールへのログイン

#### 概要

ユーザアカウントでのログイン手順を記載します。

1.1 ログイン方法を記載します

URL: https://portal.cnci.jp/hidatakayama/webmail/

- ① アカウント ID を入力します。
- ② パスワードを入力します。
- ③ 「ログイン」をクリックします。
- ④ 問題なくログイン出来る事を確認します。

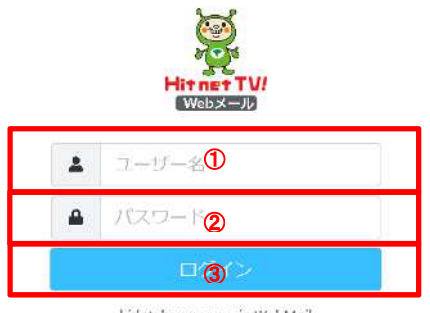

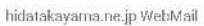

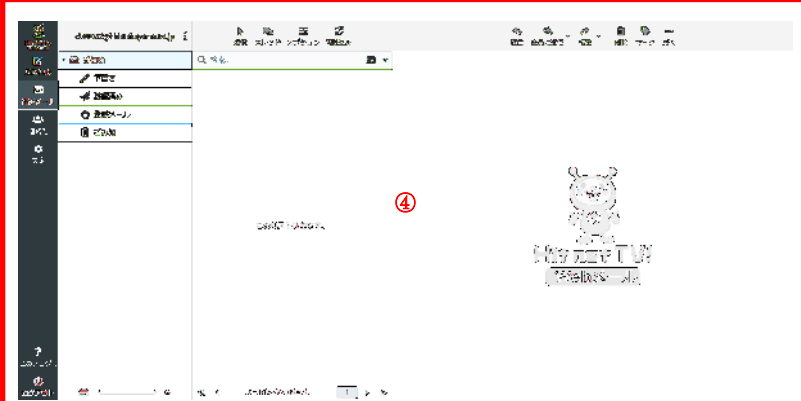

※推奨ブラウザは

Internet Explorer 10 以降、Firefox 最新版、Chrome 最新版、Safari 最新版です。 ※Microsoft Edge は、バージョンによりご利用いただけない場合がございます。その際は

上記の推奨環境のブラウザをご利用ください。

※JavaScript を有効にして下さい。

#### 2. メール送信手順

#### 概要

メッセージの送信手順を記載します。

2-1. 新規作成をクリックします。

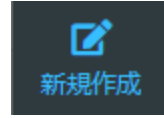

2-2. 宛先、件名、本文を入力し、「メッセージを送信」をクリックします。 添付ファイルがある場合は「添付」をクリックし、添付ファイルを選択し

「アップロード」をクリックします。

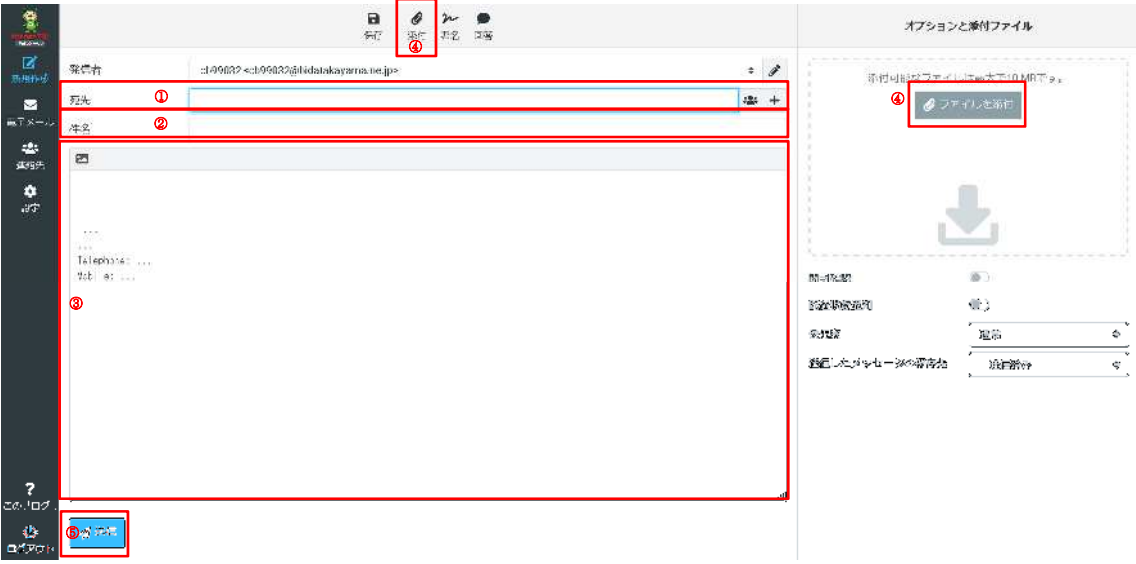

- ① 宛先メールアドレスを入力します。
- ② 送信メールの件名を入力します。
- ③ 送信メールの本文内容を入力します。

④ 作成したメールにファイルを添付する場合にクリックします。

 ※上画像上部「クリップマーク」ボタンと、画像右側の「ファイルを添付」ボタンの どちらでも添付可能です。上記のボタンをクリックすると、ファイル参照のポップアップ が表示されますのでアップロードしたいファイルを選択してください。下図のポップアッ プが表示されます。「開く」をクリックしますと、添付ファイルが作成中のメール画面右 側に表示されます。

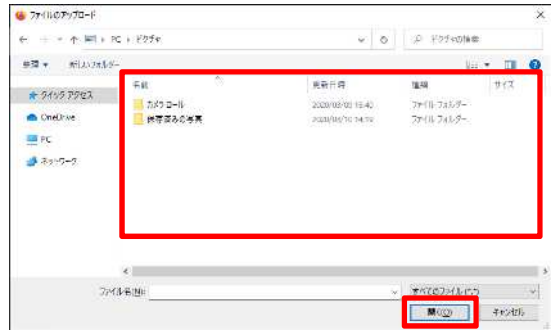

※添付可能なファイルは最大で 10MB です。

⑤ 「メッセージを送信」をクリックすると作成したメールが送信されます。

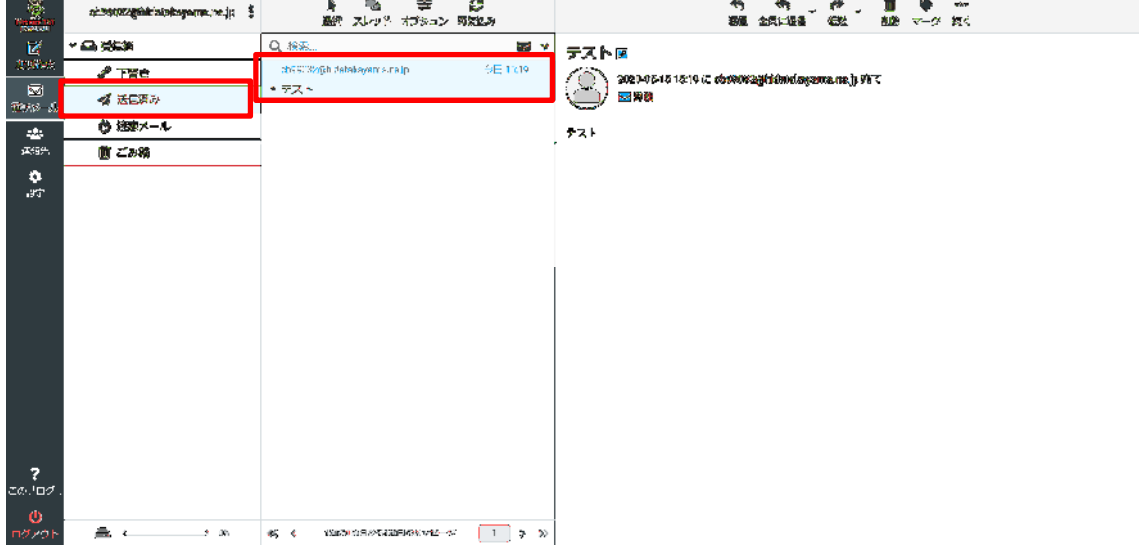

「送信済み」をクリックすると、送信されたメッセージが表示されます。

#### 3. メール受信手順

#### 概要

メッセージの受信方法を記載します。

3-1. 「再読込み」をクリックします。

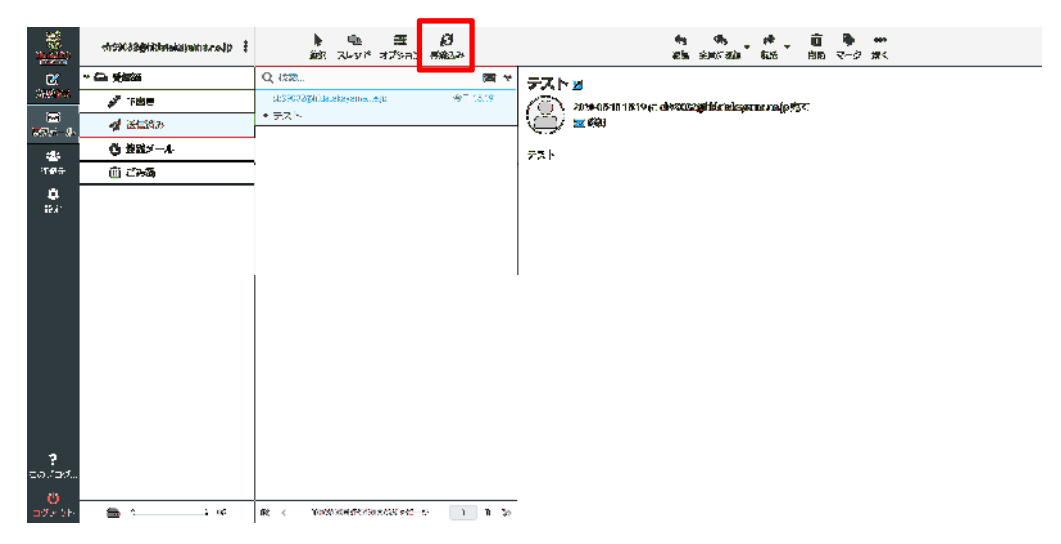

- 3-2. 新着メールを受信すると、「受信箱」に受信通数が表示されます。 受信箱に表示された新着メールをクリックします。
- 3-3. 受信したメールの内容が確認できます。

新着メールを開くと「受信箱」の新着メール受信通数は消えます。

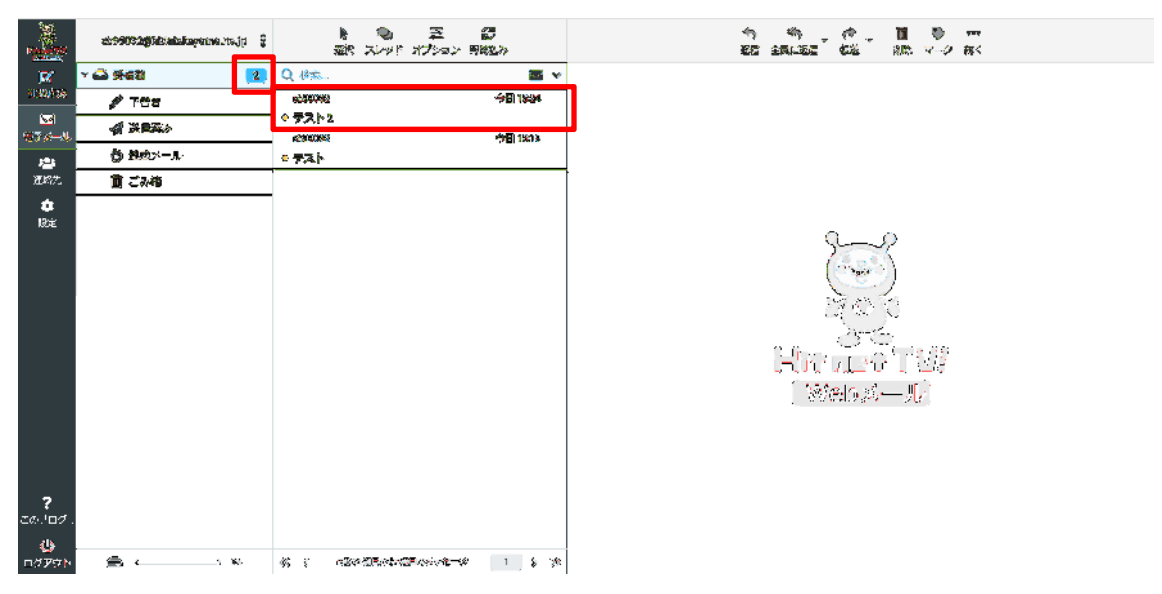

#### 4. アドレス帳の操作手順

#### 概要

アドレス帳の使い方を記載します。

4-1. 画面左部の「連絡先」をクリックします。

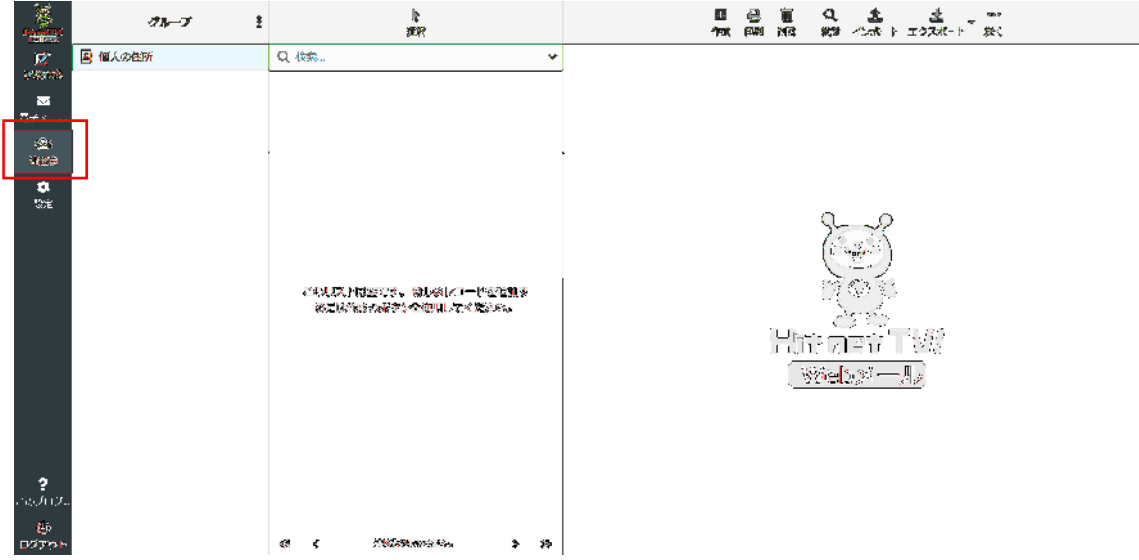

- 4-2. グループの作成
- ① 画面上部の「メニュー」ボタンをクリックしメニューを展開後、「グループを追加」 をクリックします。
- ② 作成するグループ名を入力します。
- ③ 「保存」をクリックします。

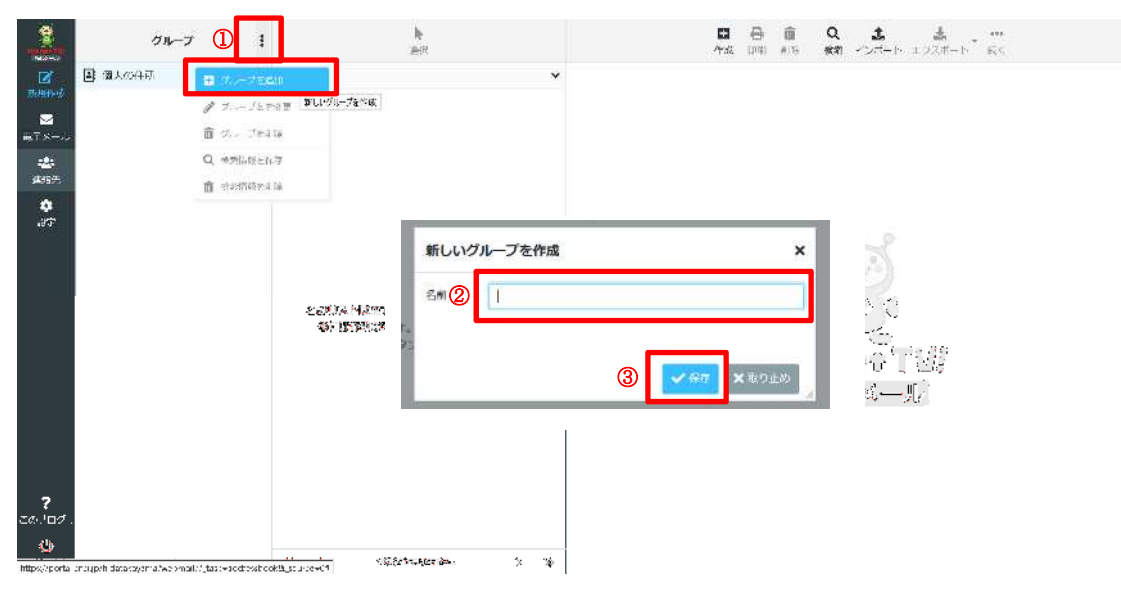

グループ名の入力を行うと、入力した名前のグループが作成されます。 ※ここでは例として「テストグループ」を入力しています。

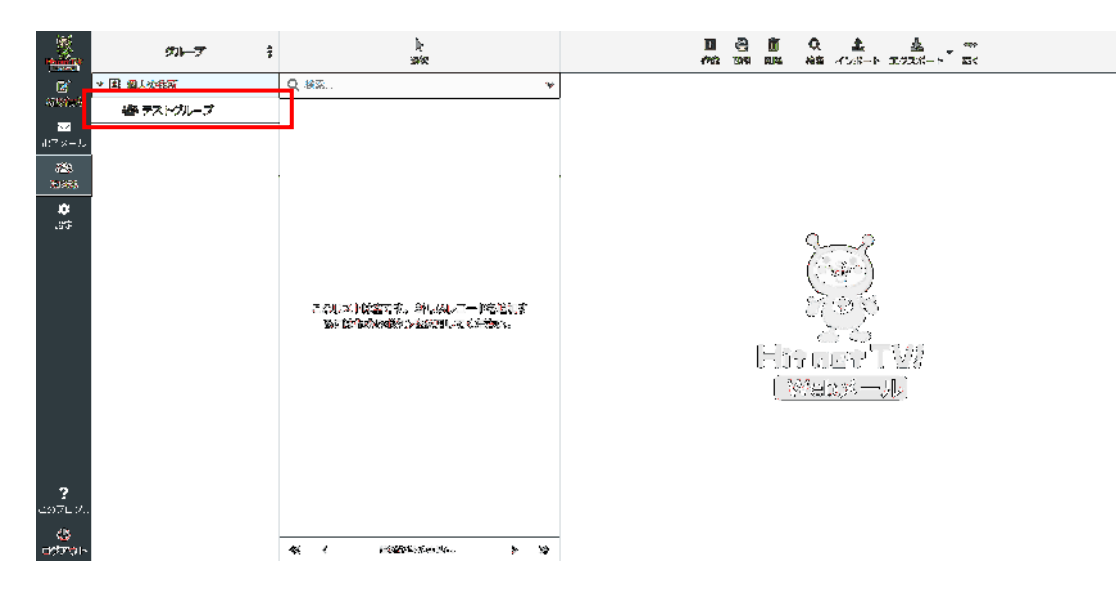

4-3. 連絡先の作成

- ① 連絡先を追加したいグループをクリックします。 (グループに入れる必要がない場合はこの操作は不要です。)
- ② 画面上部の「+」ボタンをクリックします。
- ③ 連絡先の氏名を入力します。 アンチング ※任意入力
- ④ 連絡先の電子メールアドレスを入力します。 ※必須入力
- ⑤ 連絡先の電話番号を入力します。 ※任意入力
- ⑥ 「保存」をクリックします。

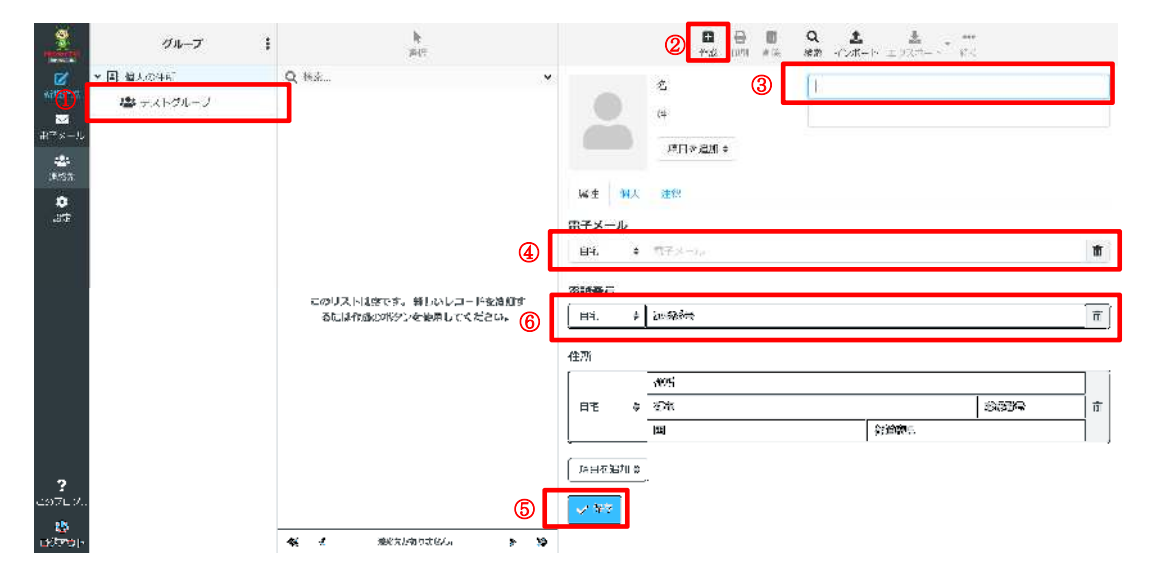

※電子メール・電話番号等を複数設定する時は、画面下部の「項目の追加」をクリッ クします。

新規作成した連絡先が登録されます。

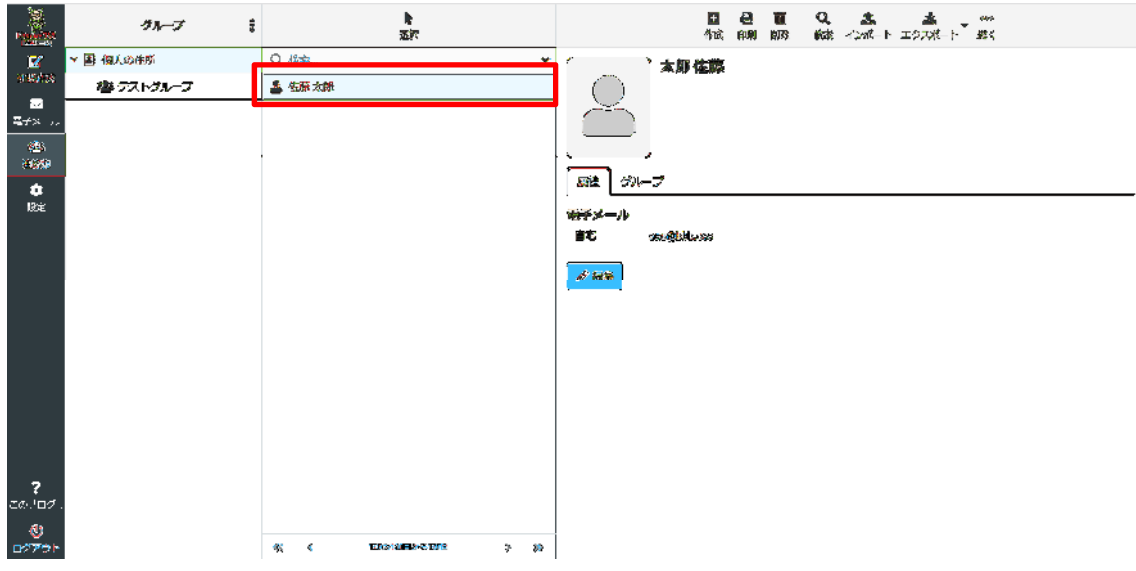

- ・グループへの紐づけ
- ① 紐づけしたいメンバーを選択します。

(「個人の住所」グループを選択すると全員表示されます)

② 「グループ」タブを選択後、紐づけしたいグループのスイッチを ON にします。

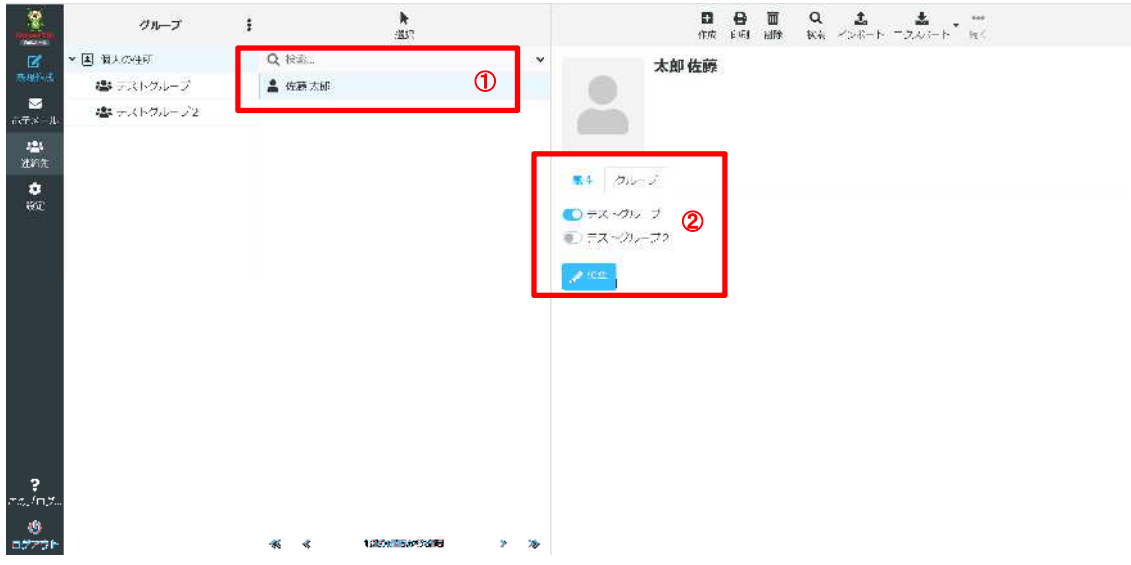

4-4. 連絡先の編集

※「連絡先を編集」をクリックします。

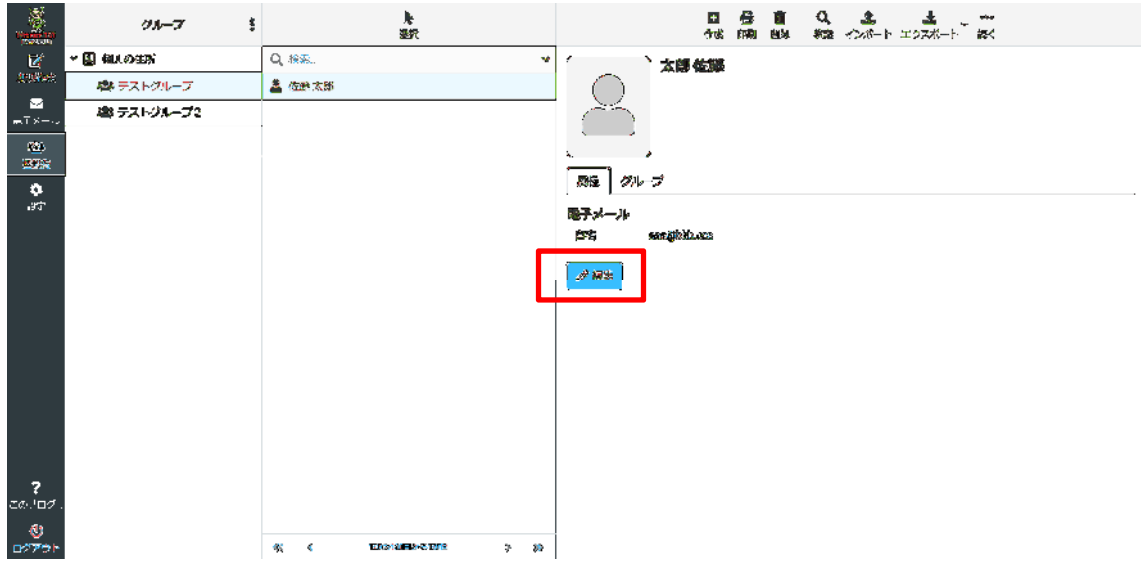

・「属性」の詳細情報の入力方法

「項目を追加」のドロップリストより追加したい情報を選択します。

※ここでは例として「部署名」の入力を行います。

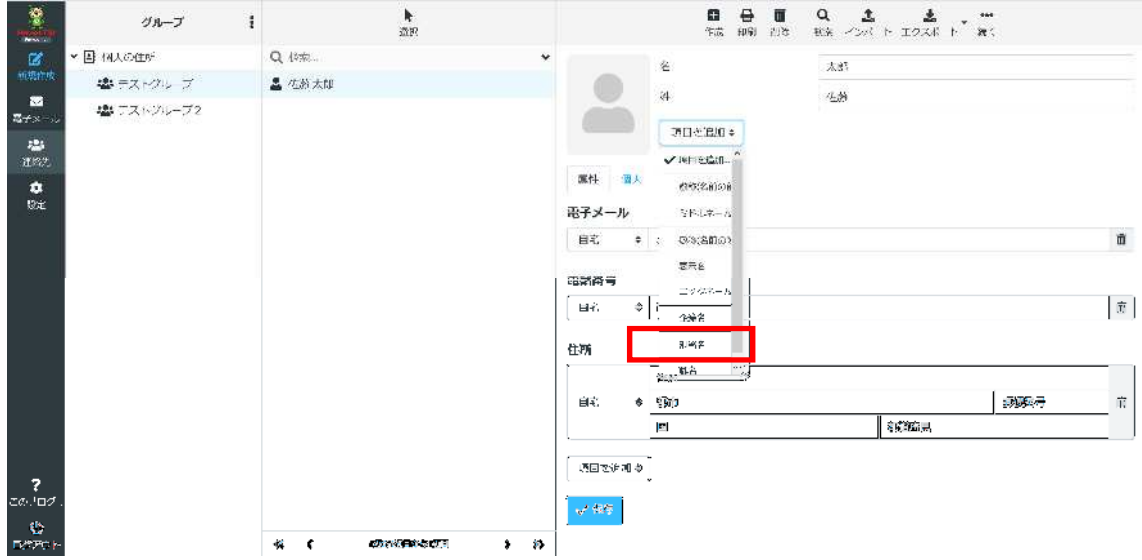

表示された空欄に該当の「部署名」を入力し、「保存」をクリックします。 ※ここでは例として「営業部」を入力しています。

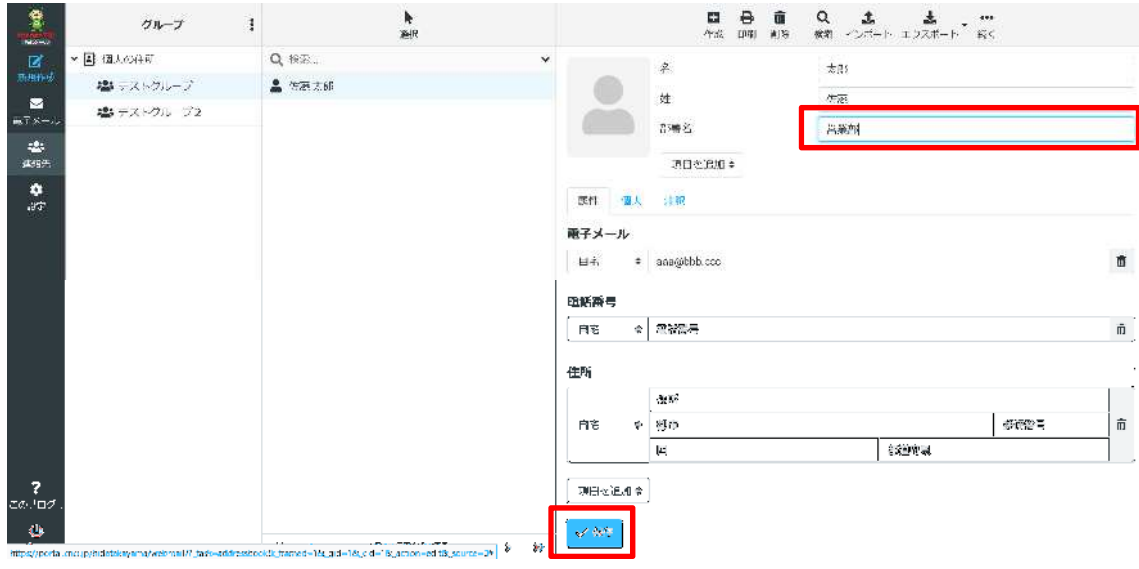

・個人情報の入力

※「連絡先を編集」をクリックします。

- 「個人情報」タブをクリックします。
- 性別を選択します。
- 誕生日を入力します。
- 「旧姓」「記念日」「管理者」「アシスタント」「配偶者」の項目が追加できます。
- 「保存」をクリックします。

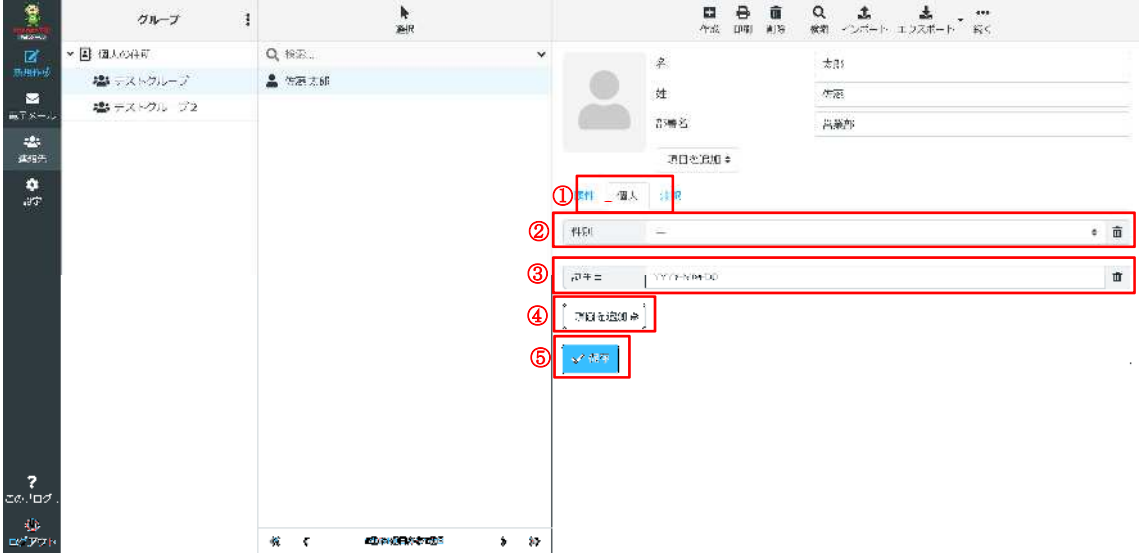

※誕生日の入力は、入力欄をクリックすると、以下のようなカレンダーが

表示されますので、該当の年月日を選択して下さい。

◀や▶で月を選ぶ、年を変更するには西暦をクリックしてください。

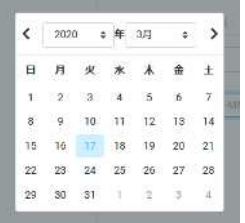

・注釈の入力方法

※「連絡先を編集」をクリックします。

- ① 「注釈」タブをクリックします。
- ② 入力欄に入力したい注釈内容を記載します。
- ③ 「保存」をクリックします。

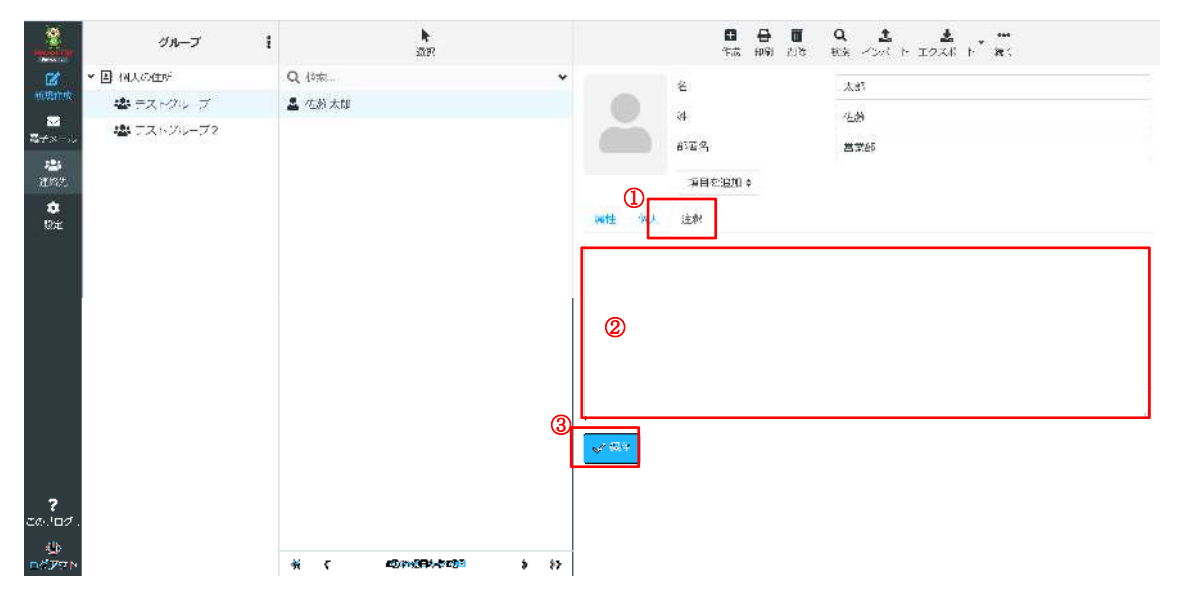

・写真の登録方法

※「連絡先」をクリックします。

- 「人物像」をクリックします。
- ファイル参照のポップアップが表示されますのでアップロードしたいファイルを選択 してください。
- 「開く」をクリックします。

※ 選択可能な画像は 10.0MB までです。

選択した写真に変更されます。

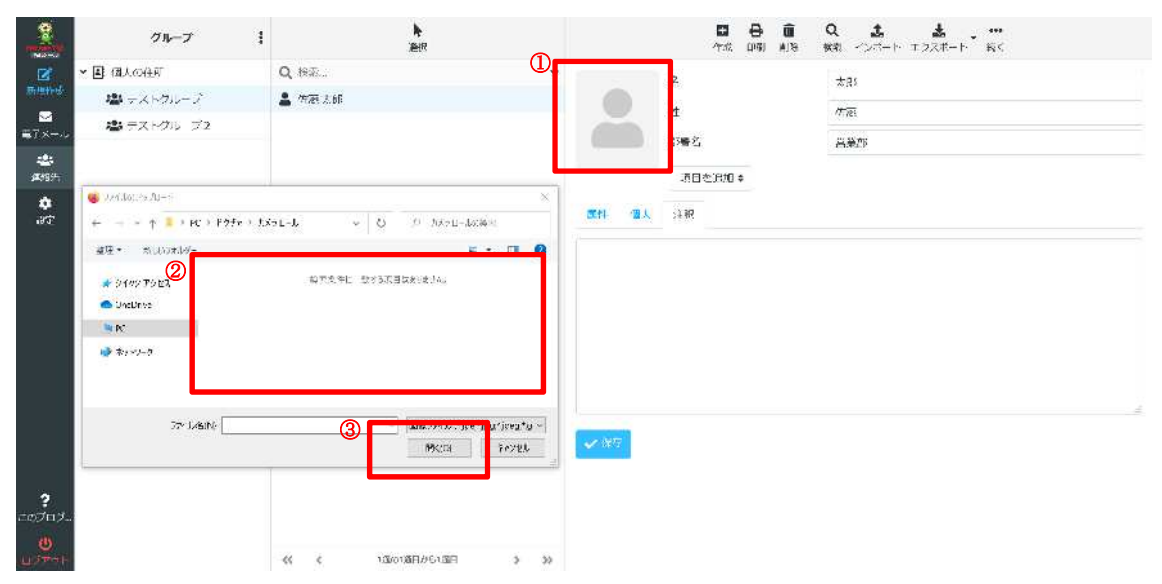

- 4-5. 連絡先の削除を行います。
- 削除対象の連絡先をクリックします。
- 画面上部の「削除」をクリックします。

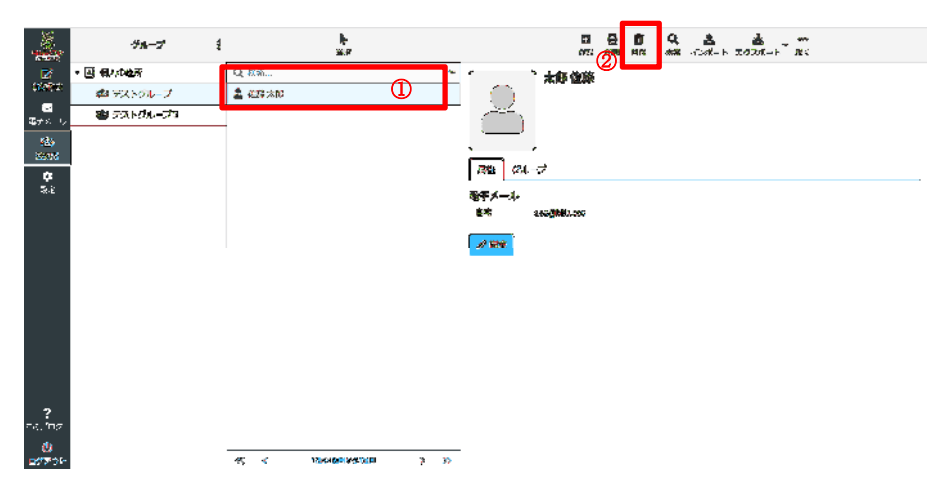

以下のポップアップが表示されるので「削除」をクリックします。

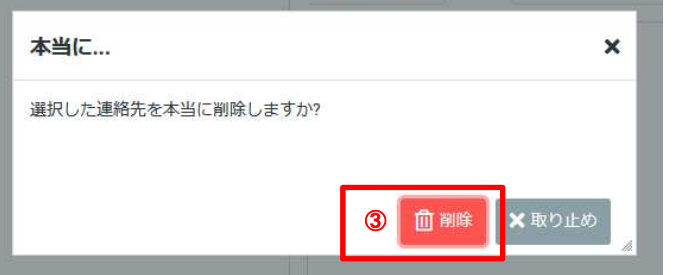

画面右下部に「連絡先を削除しました。」と表示されます。

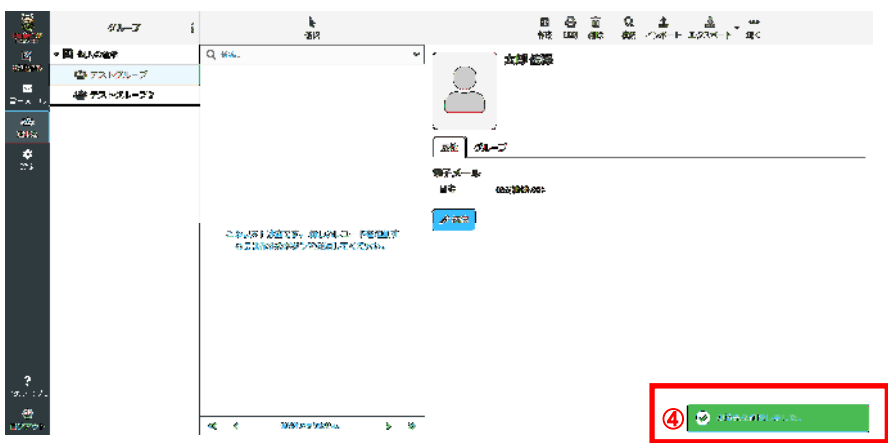

4-6. 連絡先のグループ解除を行います。

解除対象の連絡先を表示します。

「続く」を展開し、「グループから削除」をクリックします。

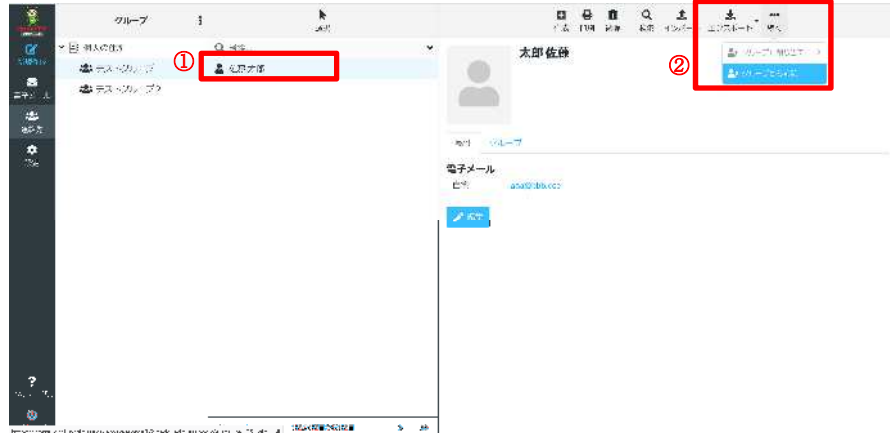

画面右下部に「このグループから連絡先を削除しました。」と表示されます。

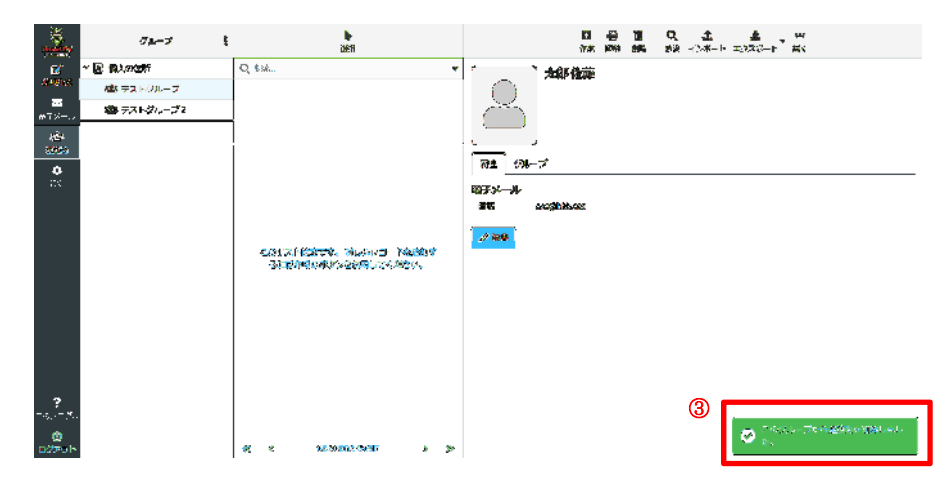

- 4-7. グループの削除を行います。
- 削除対象のグループを選択します。
- グループメニューを展開します。
- 「グループを削除」をクリックします。

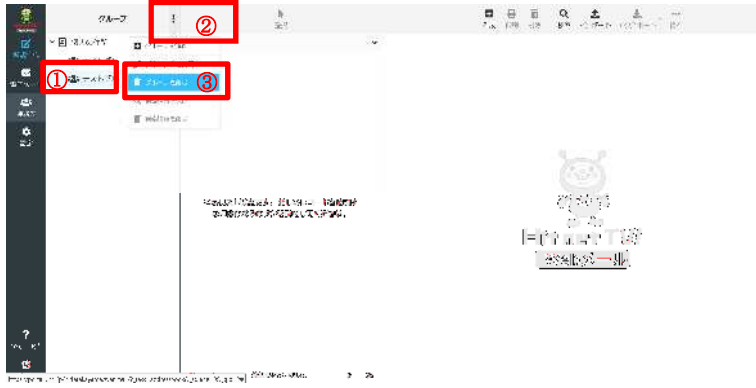

以下のポップアップが表示されるので「削除」をクリックします。

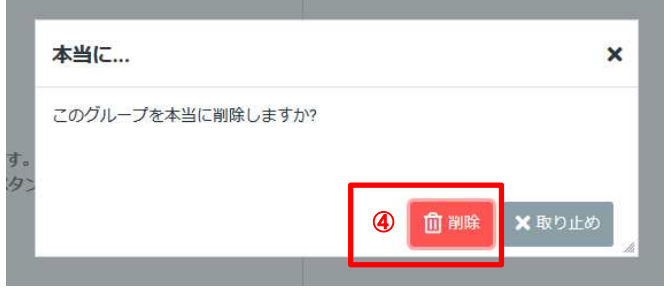

画面右下部に「グループを削除しました。」と表示されます。

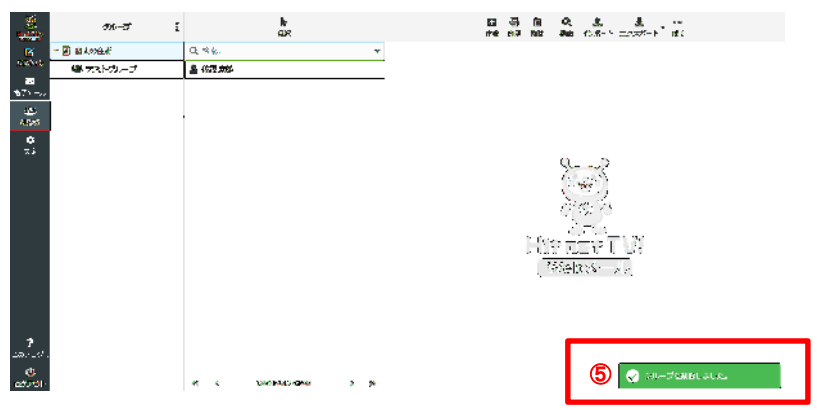

#### 5. フォルダーの操作手順

#### 概要

フォルダーの操作手順を記載します。

- 5-1. フォルダー作成手順
- ① 「設定」ボタンをクリックします。
- ②「フォルダー」をクリックします。
- ③ 「作成」をクリックします。
- ④「フォルダー名」を入力します。

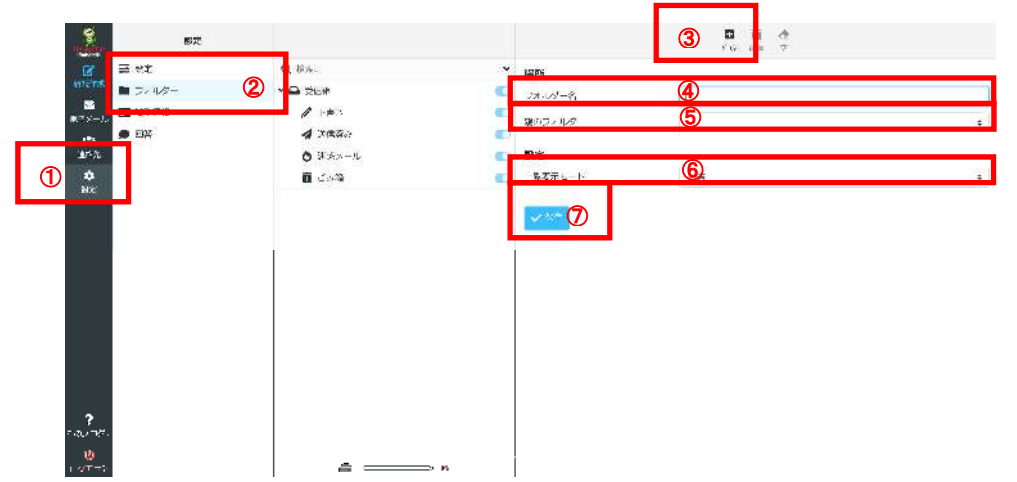

⑤ 「親のフォルダー」を選択します。

選択しないと「受信箱」「下書き」と同じ階層に作成します。

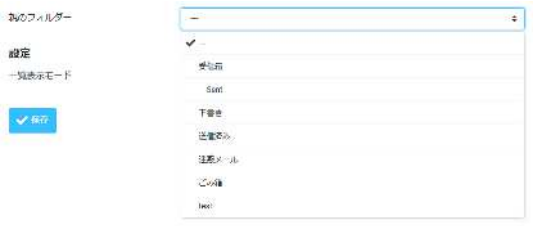

⑥ 「一覧表示モード」を選択します。

設定

一覧表示モード

 $\sqrt{8\pi}$ 

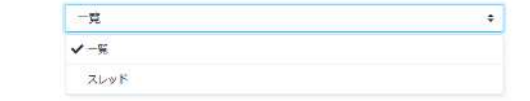

- ⑦ 「保存」をクリックします。
- ⑧ 「フォルダーを作成しました。」と表示されます。

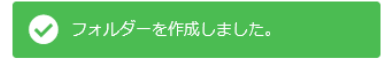

5-2. フォルダーを空にする手順

- ① 「設定」ボタンをクリックします。
- ② 空にする対象のフォルダーをクリックします。
- ③ 「空」をクリックします。

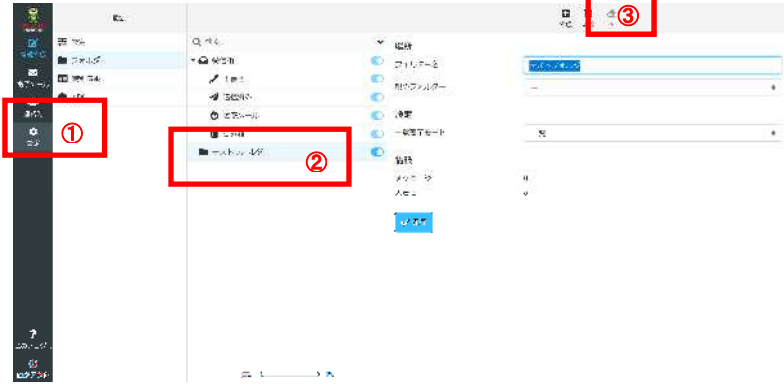

④ 以下のポップアップが表示されるので「削除」をクリックします。

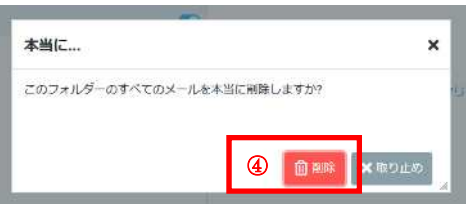

⑤ 「メッセージを移動しました。」と表示され、ごみ箱に移動されます。

**●**<br>● メッセージを移動しました。

5-3 フォルダー削除手順

- ① 「設定」ボタンをクリックします。
- ② 削除対象のフォルダーをクリックします。
- ③ 「削除」をクリックします。※標準で作成されているフォルダーは削除できません。

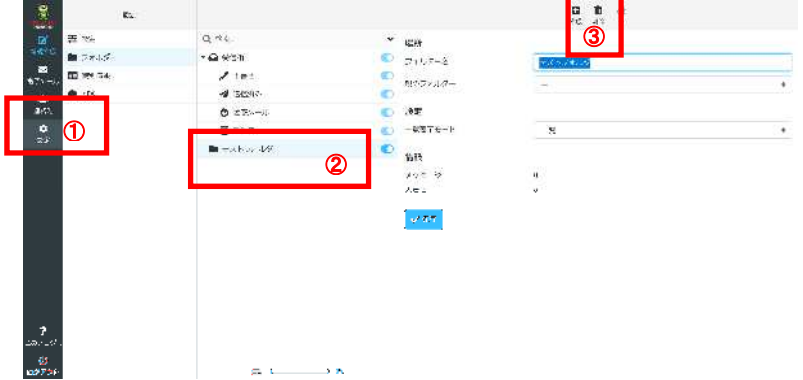

④ 以下のポップアップが表示されるので「OK」をクリックします。

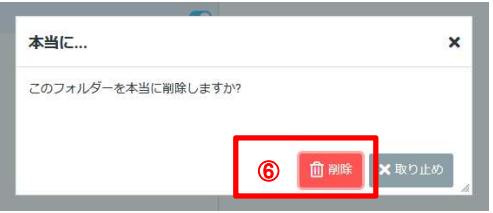

⑤ 「フォルダーを削除しました。」と表示されます。

● フォルダーを削除しました。

#### 6. メール発信者登録、署名登録手順

#### 概要

メール発信者の情報の登録方法を記載します。

・識別情報(メール発信者や署名)の登録手順を記載します。

- ① 「設定」ボタンをクリックします。
- ② 「識別情報」をクリックします。
- ③ 署名を設定するメールアドレスを選択します。

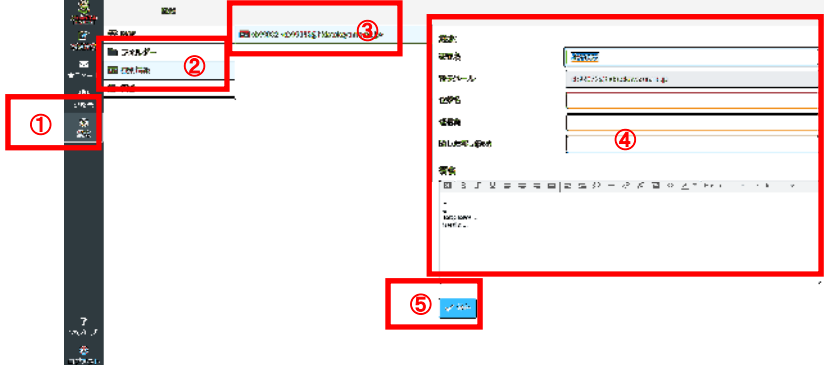

④ 設定項目を入力します。

- 表示名 … メールアドレスに紐づく個人名を入力します。※必須入力
- 雷子メール… 設定対象のメールアドレスになります。※自動入力
- 企業名 … 該当の連絡先の方の企業名を入力します。※任意入力
- 返信先 … 送信したメールが返信された際のメールアドレスを指定します。※任 意入力
- 隠した写し(Bcc) … 受信者側で表示されない送付先を指定します。※任意入力
- 署名 … 設定したい署名内容を入力します。※任意入力

● HTML の署名 … HTML 形式で署名を設定する場合、クリックします。※任意選択

⑤ 「保存」をクリックします。

#### 7. 基本的な設定

#### 概要

基本的な設定手順を記載します。

- 7-1. ユーザインターフェイス
- ① 「設定」ボタンをクリックします。
- ② 「設定」をクリックします。
- ④ 「ユーザインターフェイス」をクリックします。

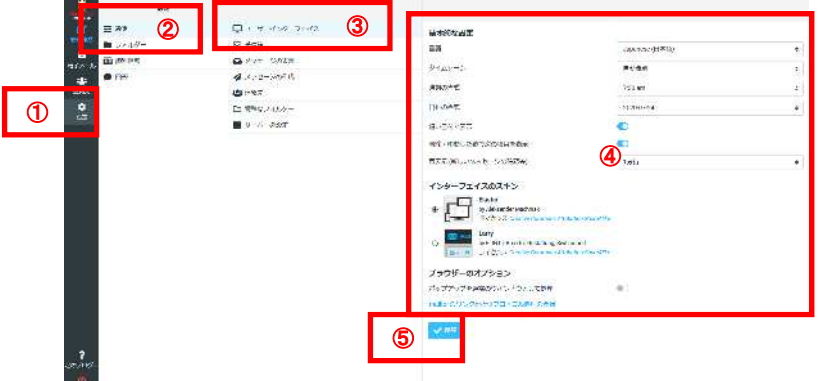

④ 設定項目を選択します。

- 言語 … WEBメール画面表示の言語を選択します。
- タイムゾーン … WEBメール上で設定される時刻のタイムゾーンを選択します。 ※自動識別を選択するとご利用されている PC の時刻設定が自動設定されます。
- 時刻の書式 … WEB メール画面上の時刻書式を選択します。
- 日付の書式 … WEB メール画面上の日付書式を選択します。
- 短い日付で表示 … 短い日付で表示する場合チェックを入れます。
- 削除・移動した後で次の項目を表示 … 削除/移動後に次のリストエントリを表示す るか否か
- 再表示 … 新しいメッセージの確認について選択します。
- **●** インターフェイスのスキン … WEBメール画面表示の構成を選択します。 ※本手順は、スキンを「Elastic」に指定した場合の画面表示となります。
- ポップアップを通常のウィンドウとして処理 … チェックを入れると、ポップアッ プウィンドウで表示される画面が、ブラウザのウィンドウにて開くようになります。
- mailto: のリンクを扱うプロトコル処理の登録 … このリンクをクリックすると、 mailto:リンクをクリックしたときのブラウザの挙動を設定することができます。 (「メール」リンクの許可を求めるポップアップが表示されます。設定済みの場合、グ レー表示となりリンクがクリックできなくなる場合があります。)
- ⑤ 「保存」をクリックします。

7-2. 受信箱

- ① 「設定」ボタンをクリックします。
- ② 「設定」をクリックします。

③ 「受信箱」をクリックします。

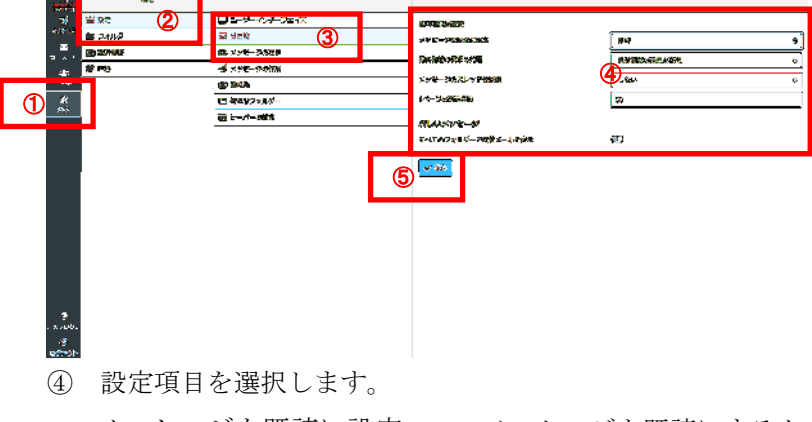

- メッセージを既読に設定 … メッセージを既読にするタイミングを選択します。
- 開封確認の要求の処理 … 開封確認メールの要求処理を選択します。
- メッセージのスレッドを展開 … スレッド表示について選択します。
- 1ページの表示件数 … 1ページの表示件数を入力します。(デフォルト 50)
- すべてのフォルダーで新着メールを表示 …

新着メールの確認時に、すべてのフォルダーに存在する未読状態のメールの数を表示 する場合は選択します。

⑤ 「保存」をクリックします。

#### 7-3. メッセージの表示

- ① 「設定」ボタンをクリックします。
- ② 「設定」をクリックします。

③ 「メッセージの表示」をクリックします。

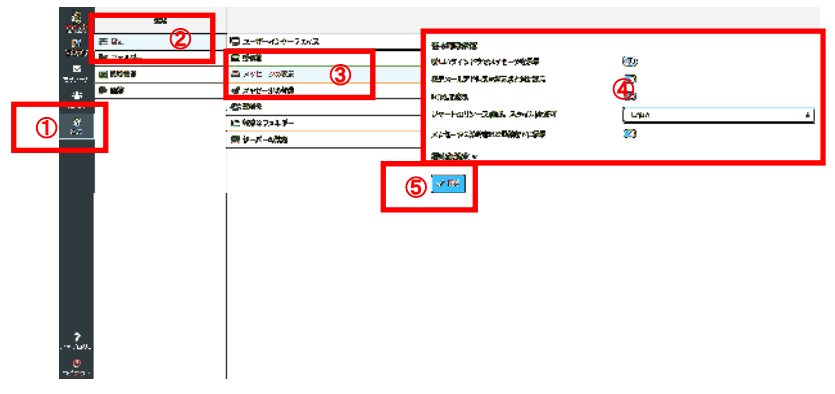

- ④ 設定項目を選択します。
- <基本的な設定>
	- 新しいウィンドウでメッセージを表示 … 新しいウィンドウでメッセージを表示す る場合はチェックを入れます。
	- 雷子メールアドレスを表示名と共に表示 … メールアドレスと表示名を共に表示す る場合はチェックを入れます。
	- HTML を表示 … メール表示を HTML 形式にする場合はチェックを入れます。
	- リモートのリソース(画像、スタイル)を許可 … 外部のインライン画像の表示に ついて選択します。
	- メッセージに添付された画像を下に表示 … 添付画像を下に表示する場合はチェッ クを入れます。

<高度な設定> ※通常利用時は変更の必要はありません。

● 初期設定の文字セット … 初期設定の文字セットを設定します。

⑤ 「保存」をクリックします。

7-4. メッセージの作成

- ① 「設定」ボタンをクリックします。
- ② 「設定」をクリックします。
- ③ 「メッセージの作成」をクリックします。

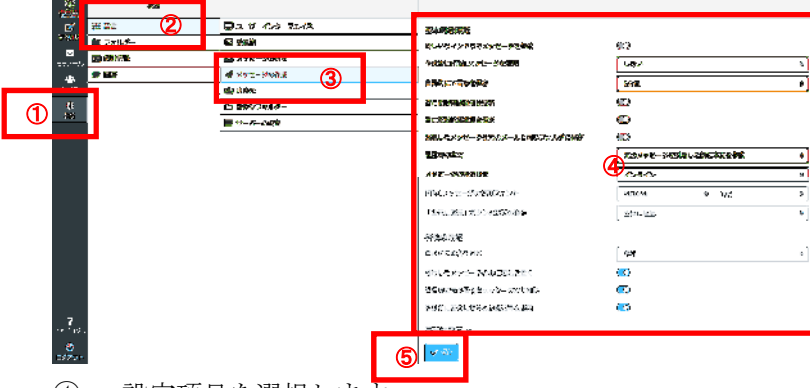

- ④ 設定項目を選択します。
- <基本的な設定>
	- 新しいウィンドウでメッセージを作成 … 新しいウィンドウでメッセージを作成す る場合はチェックを入れます。
	- 作成時に HTML メッセージを使用 … メッセージ作成時の HTML 形式メールの使 用について選択します。
		- ・しない … 常にテキストメッセージに設定されます。
		- ・常時 … 常に HTML メッセージに設定されます。
		- ・返信時に HTML メッセージを使用 … HTML メッセージへの返信のみ HTML メッセージに設定されます。
		- ・転送または HTML メッセージへの返信 … HTML メッセージへの返信または 転送の時に HTML メッセージに設定されます。
	- 自動的に下書きを保存 … 作成中メールの下書き保存について選択します。
	- 常に開封確認通知を要求 … 開封確認通知について選択します。
	- 常に配送状態通知を要求 … 配送状態通知について選択します。 ※配送状態通知とは、相手先メールボックスに届いたときに、メールが届いた旨を通 知させる機能です。ただし、相手先が通知に対応したメールボックスの場合のみ通知 を返信する機能のため、通知が返ってこない場合もあります。
	- 返信したメッセージを元のメールと同じフォルダーに保存 … 返信したメッセージ を元のメールと同じフォルダーに保存する場合はチェックを入れます。
	- 返信時の本文 … 返信時の本文の挿入先を選択します。
	- メッセージ転送形式 … 受信メールを転送した際、元メールの形式(インラインまた は添付ファイル)を選択します。
	- HTML メッセージの初期フォント … HTML メッセージの初期フォントを選択し ます。
	- 全員に返信ボタンの既定の動作 … 全員に返信ボタンの動作を選択します。

<署名の設定>

- 自動的に署名を付加 … メール作成時に自動的に署名を付加したい場合は常時を選 択します。
- 引用したメッセージの後に署名を置く … 引用したメッセージの後に署名を置きま す。
- 返信時に元の署名をメッセージから削除 … 返信時の引用文内にご自身の署名が存 在し、それを自動的に削除したい場合はチェックを入れます。
- 強制的に署名に標準の分離記号を使用 … 本文と署名の間に「--」を自動的に表示 したい場合は選択します。

<高度な設定> ※通常利用時は変更の必要はありません。

- 添付ファイルの名前 … 添付ファイルの名前(日本語)に関する形式を選択します。
- 8ビット文字列に MIME エンコードを使用 … 8ビット文字列に MIME エンコー ドを使用する場合はチェックを入れます。
- ブラウザのローカルストレージに(一時的に)保存 … チェックを入れると、メール 新規作成中にブラウザが強制的に終了してしまった場合でも、再度 Web メールログイ ン後に作成途中の新規作成内容を復活させることができます
- ⑤ 「保存」をクリックします。

7-5. 連絡先

- ① 「設定」ボタンをクリックします。
- ② 「設定」をクリックします。

③ 「連絡先」をクリックします。

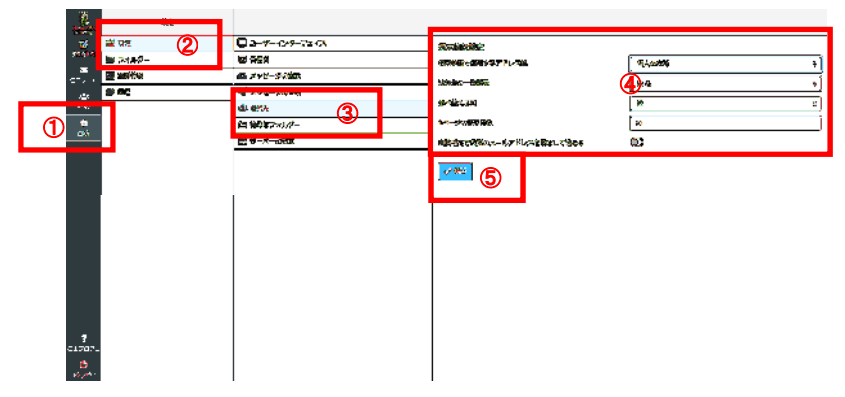

- ④ 設定項目を選択します。
	- 初期状態で使用するアドレス帳 … グループ「個人の住所」のみ選択可能となって おります。
	- 連絡先の一覧表示 … 連絡先の一覧表示方法を選択します。
	- 並べ替える列 … 連絡先の一覧表示順を選択します。
	- 1ページの表示件数 … 1ページの表示件数を入力します。(デフォルト 50)
	- 自動補完で代替のメールアドレスを飛ばして進める … メールの作成画面で宛先を入力する際、メールアドレスの一部を入力するとオートコ ンプリートの機能によりメールアドレスの自動補完が行われます。 この項目にチェックを入れると、アドレス帳で複数のメールアドレスを持つ連絡先の 場合、自動補完の際にメインのメールアドレス以外は表示されなくなります。

⑤ 「保存」をクリックします。

7-6. 特殊なフォルダー

- 「設定」ボタンをクリックします。
- 「設定」をクリックします。

「特殊なフォルダー」をクリックします。

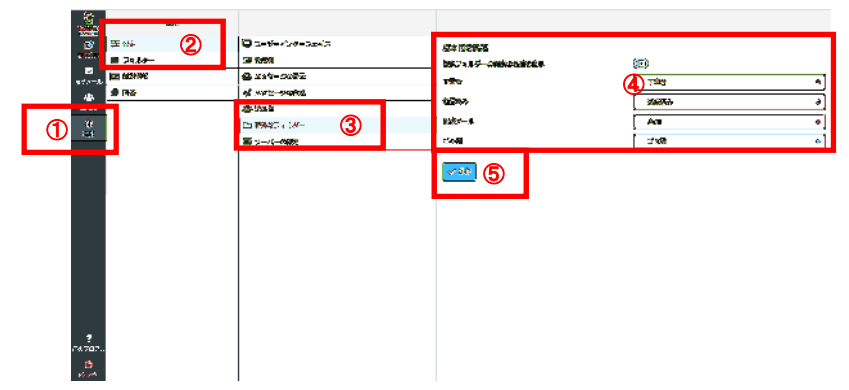

- 設定項目を選択します。
	- 特殊フォルダーの実施の名前を表示 … メールサーバ内で命名されているフォルダ ー名をそのまま表示したい場合はチェックを入れます。
	- 下書き … 下書きフォルダーにするフォルダーを選択します。
	- 送信済み … 送信済みフォルダーにするフォルダーを選択します。
	- 迷惑メール … 迷惑メールが保存されるフォルダーを選択します。
	- ごみ箱 … ごみ箱にするフォルダーを選択します。

「保存」をクリックします。

7-7. サーバーの設定

① 「設定」ボタンをクリックします。

- ② 「設定」をクリックします。
- ③ 「サーバーの設定」をクリックします。
- ④ 設定項目を選択します。
	- 削除したメッセージを既読に設定 … 削除したメッセージを既読に設定する場合は チェックを入れます。
	- 削除する代わりに削除済みフラグを設定 … 削除する代わりに削除済みフラグを設 定する場合はチェックを入れます。
	- 削除済みのメッセージを表示しない … 削除済みフラグを設定したメッセージを表 示しない場合はチェックを入れます。
	- 迷惑メールのメッセージを直接削除 … 迷惑メールのメッセージを直接削除する場 合はチェックを入れます。(削除されたメールは復旧しませんのでご注意ください)
	- アーカイブでメッセージを既読に設定 … アーカイブした際にメッセージを既読 にする場合はチェックを入れます。
	- ログアウト時にごみ箱の内容を消去 … ログアウト時にごみ箱の内容を消去する場 合はチェックを入れます。(削除されたメールは復旧しませんのでご注意ください)
	- ログアウト時にフォルダーを整理 … ログアウト時に上記削除済みフラグを設定し たメッセージを Web メールログアウト時に自動的に削除する場合はチェックを入れま す。(削除されたメールは復旧しませんのでご注意ください)
- ⑤ 「保存」をクリックします。

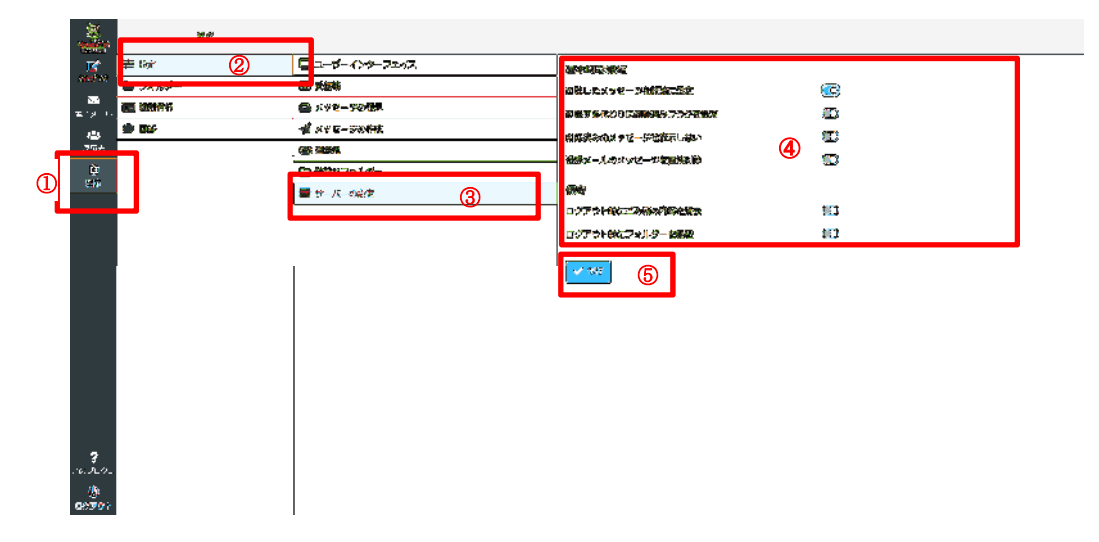

7-8. 回答機能(定型文挿入)

- ① 「設定」ボタンをクリックします。
- ② 「回答」をクリックします。
- ③ 「+作成」 をクリックします。
- ④ 「名前」に定型文の名前を記入し、「回答の文章」に定型文を入力します。
- ⑤ 「保存」をクリックします。

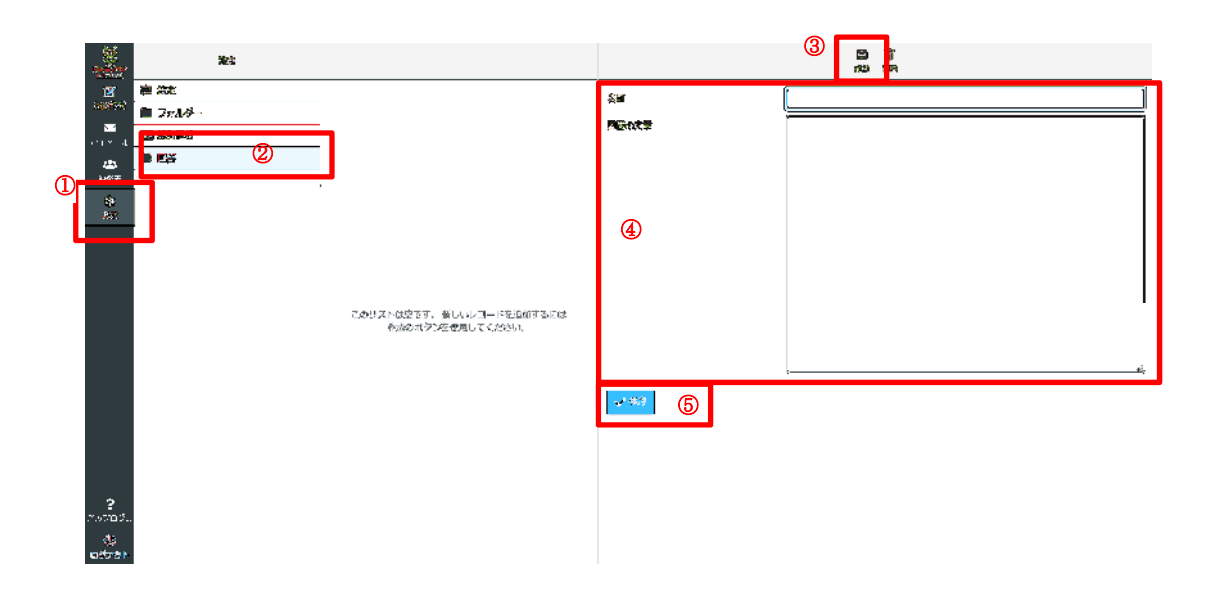

**※**設定済みの回答を削除する場合は、削除する「回答」を選択し、 <sup>■■</sup> をクリックします。

#### 8. 参考情報

8-1. ドラッグアンドドロップによる操作

・メールフォルダー間の移動について

- ① 「電子メール」をクリックします。
- ② 移動元の保存先をクリックします。
- ③ 移動対象のメールをドラックします。
- ④ 移動先の保存先へマウスカーソルを移動させ、ドロップします。 ※ドラック中は対象メールが表示されます。
- ⑤ 移動先の保存先をクリックし、コピーされた事を確認します。 ※ここでは例として、「下書き」から「ごみ箱」へコピーしています。

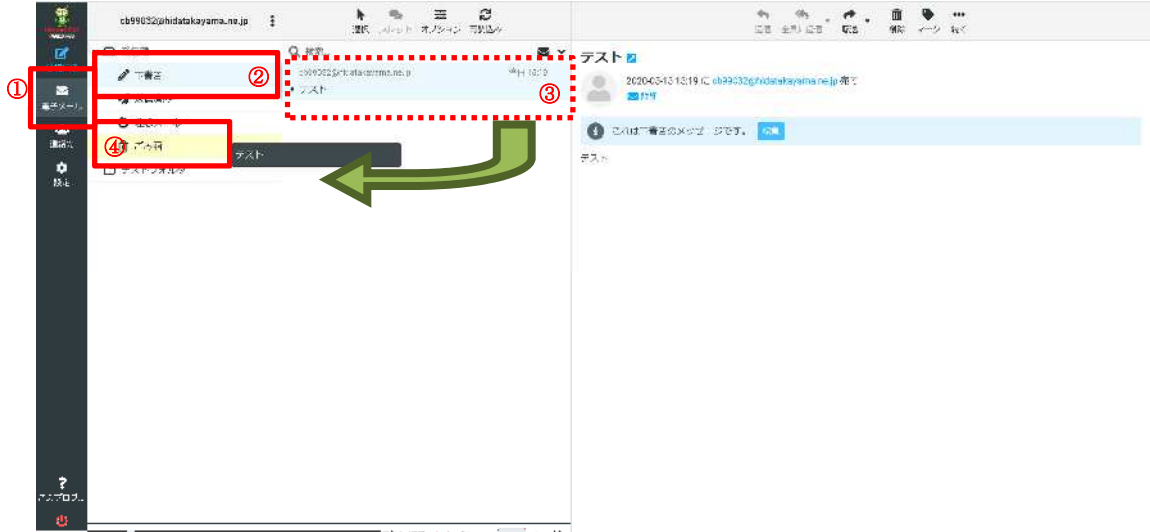

| 124|<br>|ps://obdal.cr.cup/indates/analysticha. 行tassema. &\_viboxelf.BOX.thNU(w38u+ )<sup>#88</sup>f2.50Plot-britan ( ) | ) | 6 | 設計

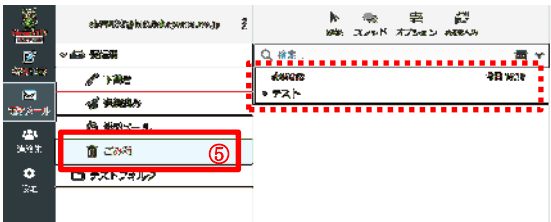

 $g = 0$ 

・連絡先情報のグループのコピーについて

- ① 画面左部の「連絡先」をクリックします。
- ② 移動元の連絡が所属しているグループを選択します。
- ③ 移動対象の連絡先をドラッグします。
- ④ 移動先へマウスカーソルを移動させ、ドロップします。 ※ドラック中は対象連絡先が表示されます。 移動先のグループをクリックし、コピーされた事を確認します。 ※ここでは例として、「プライベートグループの山田太郎」を「仕事グループ」へコピーし ています。

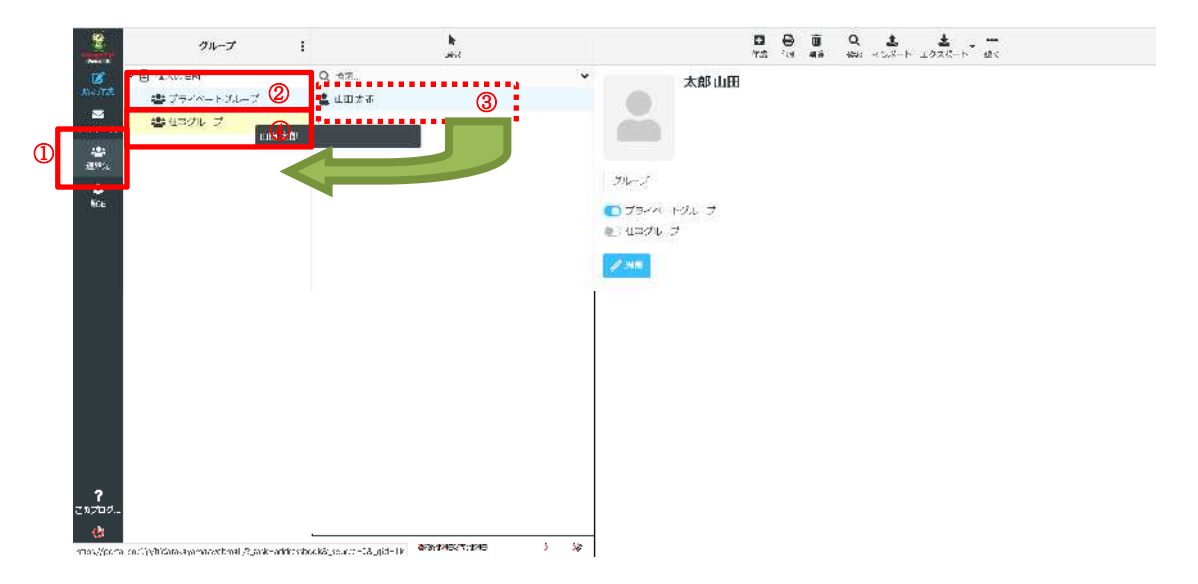

8-2. 現在のメールボックス使用状況確認

- 画面左部「電子メール」をクリックします。
- 画面左下部「使用量表示」にマウスカーソルを合わせます。 現在のメール使用量が表示されます。

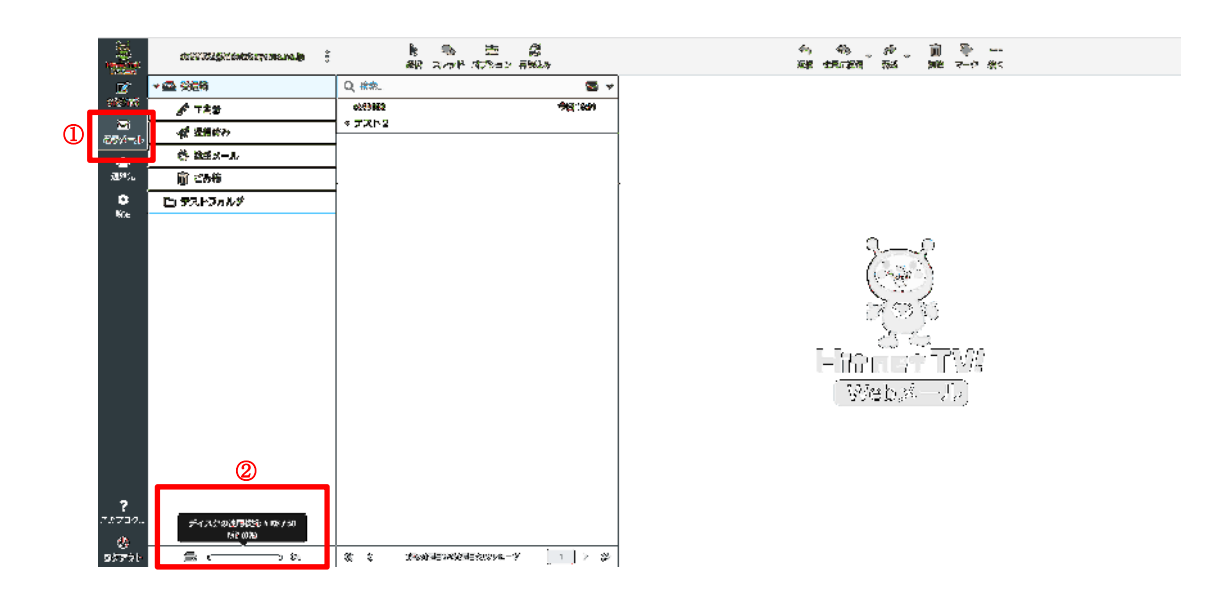

#### 9. スマートフォンでのログイン

#### 概要

スマートフォンブラウザへのログイン手順を記載します。

9-1. WEB メールへのログイン

ブラウザにて以下の URL へアクセスします。

URL: https://portal.cnci.jp/hidatakayama/webmail/

- ① メールアドレスを入力します。
- ② パスワードを入力します。
- ③ 「ログイン」をクリックします。
- ④ 問題なくログイン出来る事を確認します。

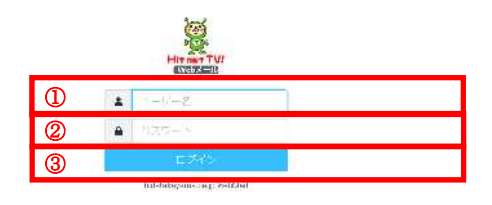

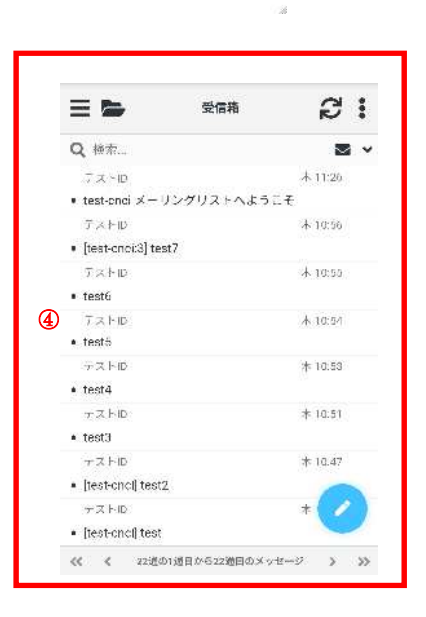

9-2. スマホ版メール送信手順

9-2-1. 画面右下の鉛筆マークをクリックします。

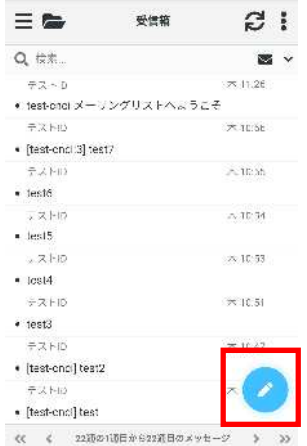

9-2-2. 宛先、件名、本文を入力し、「メッセージを送信」をクリックします。

- ① 宛先メールアドレスを入力します。
- ② 送信メールの件名を入力します。
- ③ 送信メールの本文内容を入力します。
- ④ 「送信」をクリックすると作成したメールが送信されます。

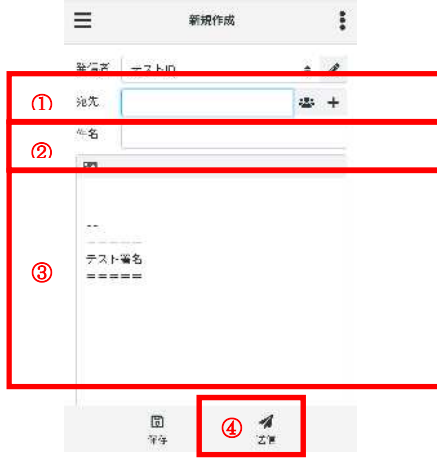

9-3. 送信済みメールの確認手順

9-3-1. フォルダマークをクリックします。

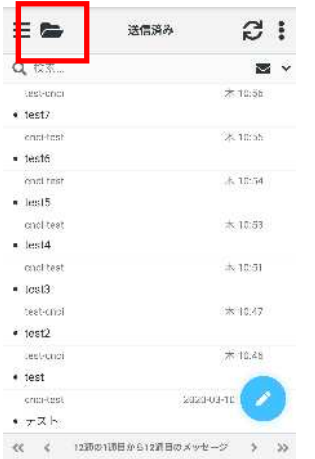

9-3-2. 各フォルダーが表示されます。

「送信済み」フォルダーを選択すると、送信済みメールが表示されます。

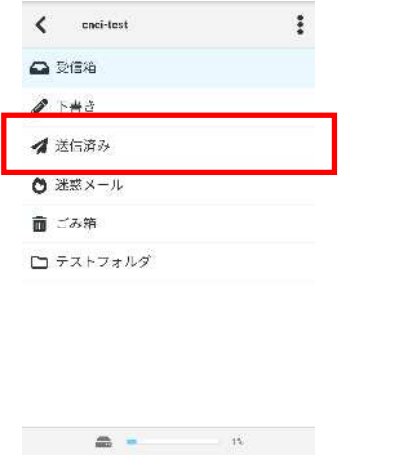

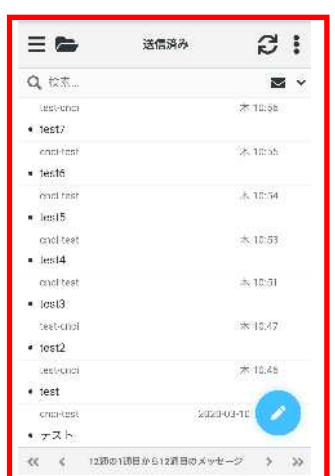

- 9-4. スマホ版メール受信手順
- 9-4-1. 「再読込み」ボタンをクリックします。

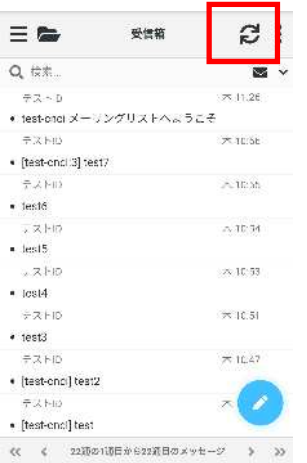

9-4-2. 受信箱に表示されたメールリストをクリックすると、メールの内容が確認できます。

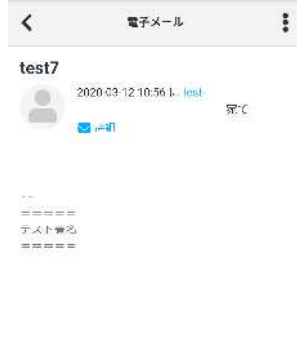

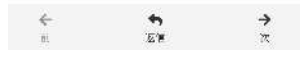

以上